## **Create Nodes**

The model Sheet is specifically designed to work on Nodes.

[Exporting a](https://doc.vayandata.com/display/APRO/Step+2+Export+your+first+station+to+Excel)nd [importing](https://doc.vayandata.com/display/APRO/Step+3+Import+your+first+Excel+file) is almost the same for Nodes and Components but there are some added quality of life features for the Nodes.

For example, here what the default sheet will look like for a standard import:

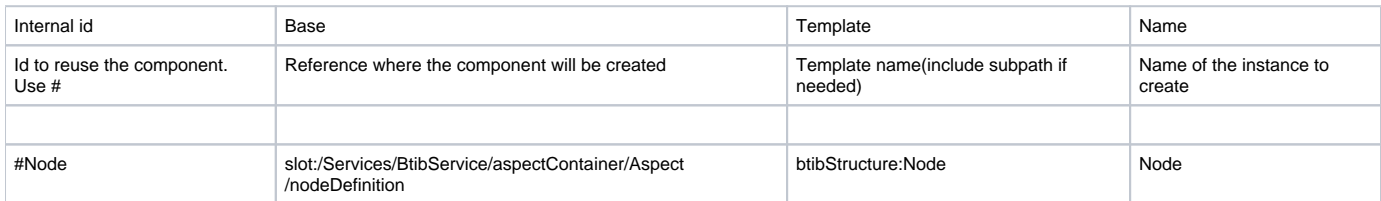

## **Node Type by default**

In the Component sheet, if you want to create a component, you must put a value in the template cell.

Here as most of the created components will be Nodes, if the template cell is left empty, the row will create a Node.

For example, the following row could also work

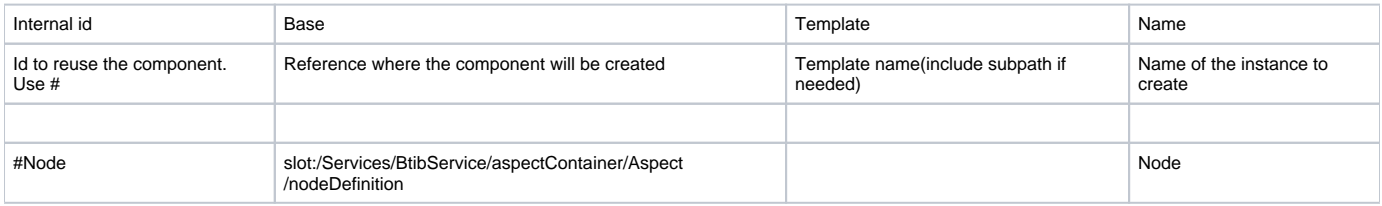

## **Generate names for Nodes.**

Again, in the component sheet, if you want to create a component, you need to give it a name.

Most of the time, Nodes use a displayName instead of the name, so in the Model Sheet, you can leave the name cell empty and the tool will automatically generate Names in the sheet.

For example, the following row could also work

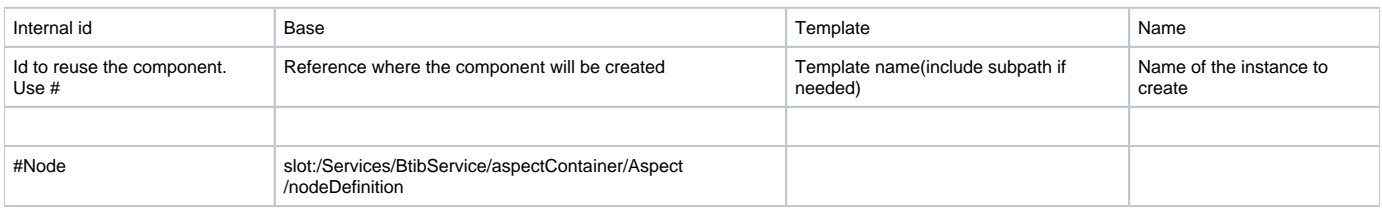

The file must be **closed** for the tool to write in it.

The name is **crucial** for update operations, if you forgot to close the file while creating your Nodes, you might need to delete them and import from scratch.

Here is an xlsx file with the different examples and a basic BtibService that you can drop in your services: [createNodes.xlsx](https://doc.vayandata.com/download/attachments/107479103/createNodes.xlsx?version=1&modificationDate=1710768611000&api=v2)

[BtibService.bog](https://doc.vayandata.com/download/attachments/107479103/BtibService.bog?version=1&modificationDate=1710772923000&api=v2)

⊕